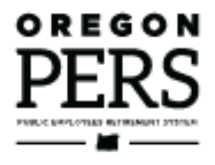

# Reporting or Changing Overtime'

**Employer Reporting Guide** 

This guide explains how to choose the value of average overtime hours on a new-hire record or Demographic Correction Request.

**Employer Service** Center

# <span id="page-1-0"></span>**Contents**

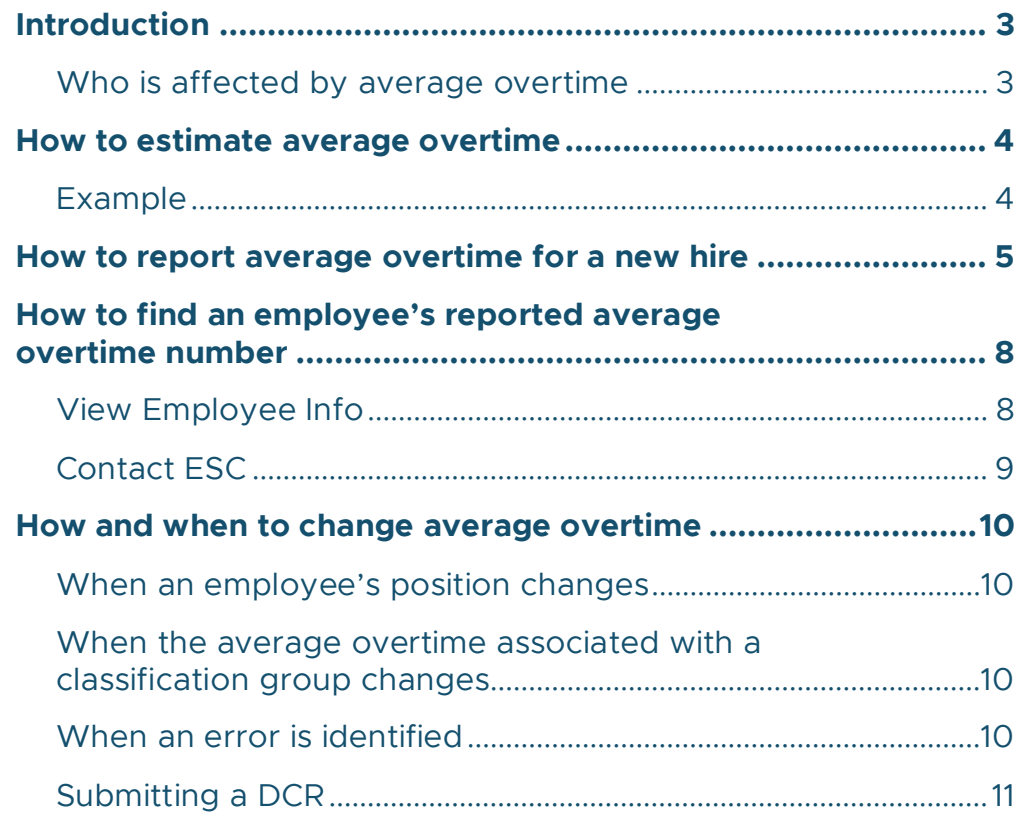

# <span id="page-2-0"></span>**Introduction**

"Average overtime" is an estimate of the number of overtime hours a position might be expected to work in a calendar year. It is determined at the class or position level, not on an individual employee level.

The purpose of the average overtime number is to put a cap on the amount of overtime hours that can be included in calculating an employee's final average salary when they retire or withdraw from PERS. This capped amount per classification is determined by the employer.

## <span id="page-2-1"></span>Who is affected by average overtime

Average overtime only affects members of the Oregon Public Service Retirement Plan (OPSRP). However, because the Average Overtime field is required when submitting a newhire record, you need to enter a value for average overtime when you hire a Tier One or Tier Two member. Because it doesn't affect those tiers, you can enter any value.

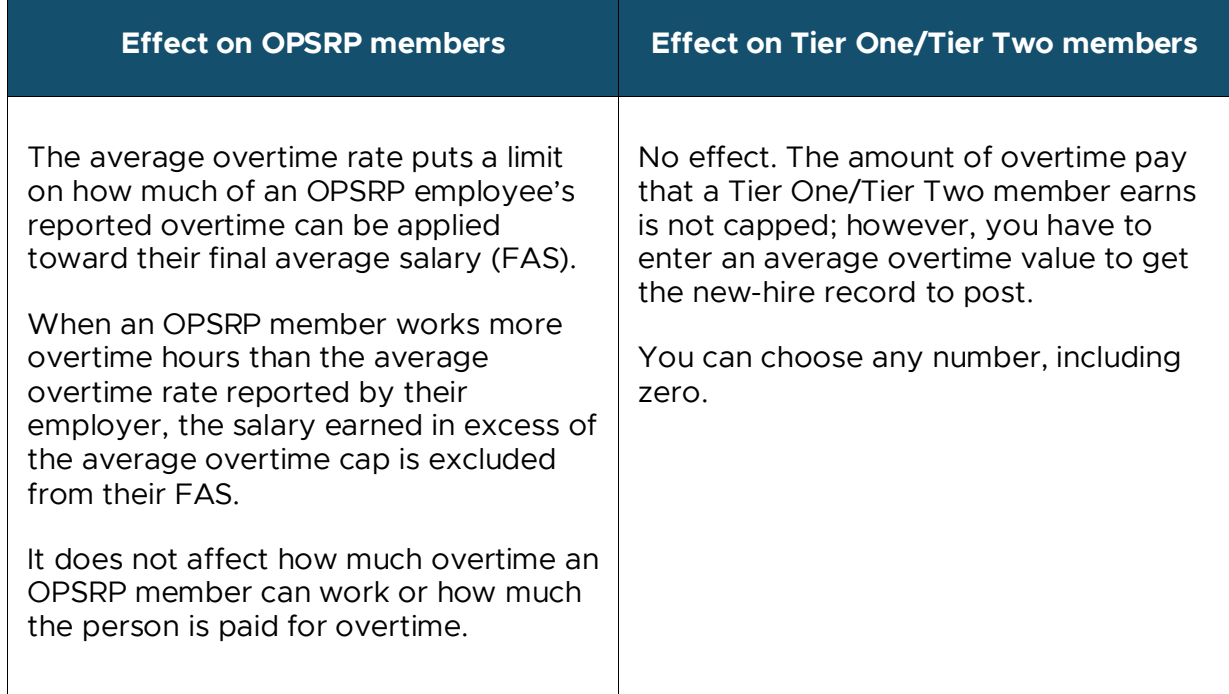

# <span id="page-3-0"></span>**How to estimate average overtime**

For each job classification, the employer establishes a reasonable number of overtime hours per calendar year that someone in that job class is expected to work.

If a job class does not get paid for overtime (e.g., a school employee), enter 0. If a job class may occasionally work overtime (e.g., a team of construction workers), choose a number up to the maximum amount they might work. For a job class that works a lot of overtime (e.g., police officers), you can choose the maximum amount allowed.

## <span id="page-3-1"></span>Example

At Alphabet County, all OPSRP employees in an accounting role are assigned an average overtime of 100 hours in EDX. When an accountant retires, the overtime hours included in calculating their FAS is capped at 100. The accountant was paid for all the hours they worked, but no more than 100 hours of the overtime salary they earned per year is included in the FAS calculation.

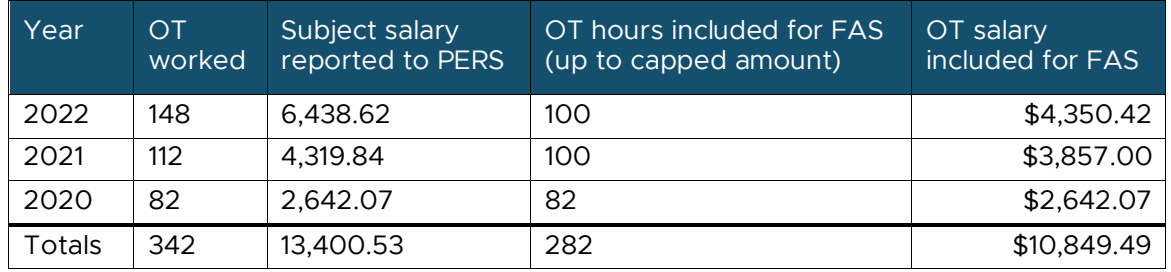

This produces overtime salary of \$10,849.49 to be added to the member's FAS.

# <span id="page-4-0"></span>**How to report average overtime for a new hire**

The Average Overtime Hours field is required when reporting a new hire.

**1** Predict average expected overtime hours for that position per calendar year.

Employees in the same job classification (e.g., teacher, firefighter, receptionist, payroll specialist) have the same number of expected overtime hours.

- **2** Create a new (or edit an existing) Demographics and Adjustment report.
- **3** Add a new Detail 1 record.

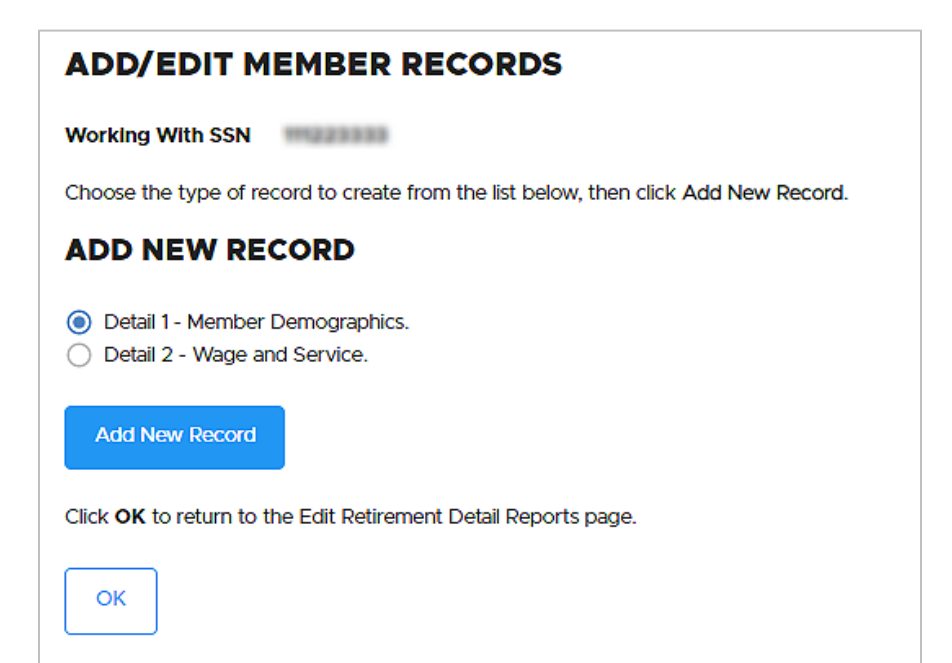

On the blank Member Demographics screen, fill in the following required fields:

**SSN: Auto filled.** 

**Status Code**: 01 or 15 (depending on if the position will qualify for benefits or not).

**Status Date**: Their first day on the job.

**Name:** Auto filled.

**Address**: In all caps.

*Continued*

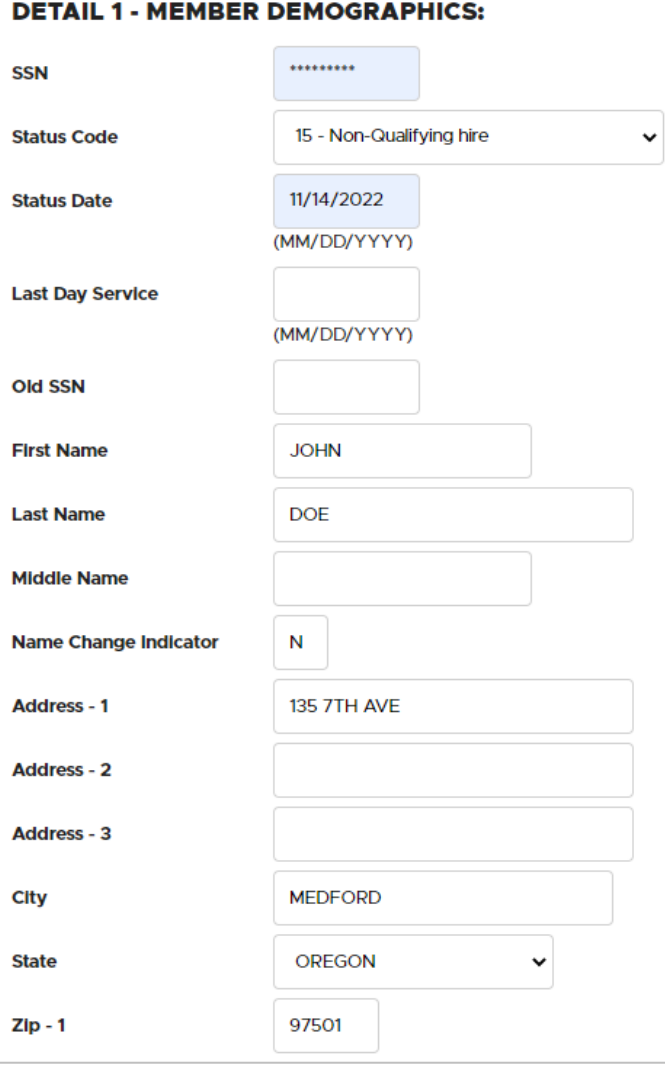

#### **Date of birth**

**Gender**: Current legal gender.

(If employee does not identify as male or female, choose a gender on the record, and then send a DCR to PERS asking us to change the gender to Non-Binary/Other.)

#### **Job Class Code**:

Most commonly: 01 - General Service. 02 - Police and Fire. 09 - School employee.

#### **Average Overtime Hours**: The

calendar-year overtime hours expected for this position.

**Contract No. of Months**: For school employees only. How many months in a year a school employee (job class 09) is expected to work for their education employer. The options are 09, 10, 11, and 12. An employee whose job class is other than 09 should *always* have the 00 default.

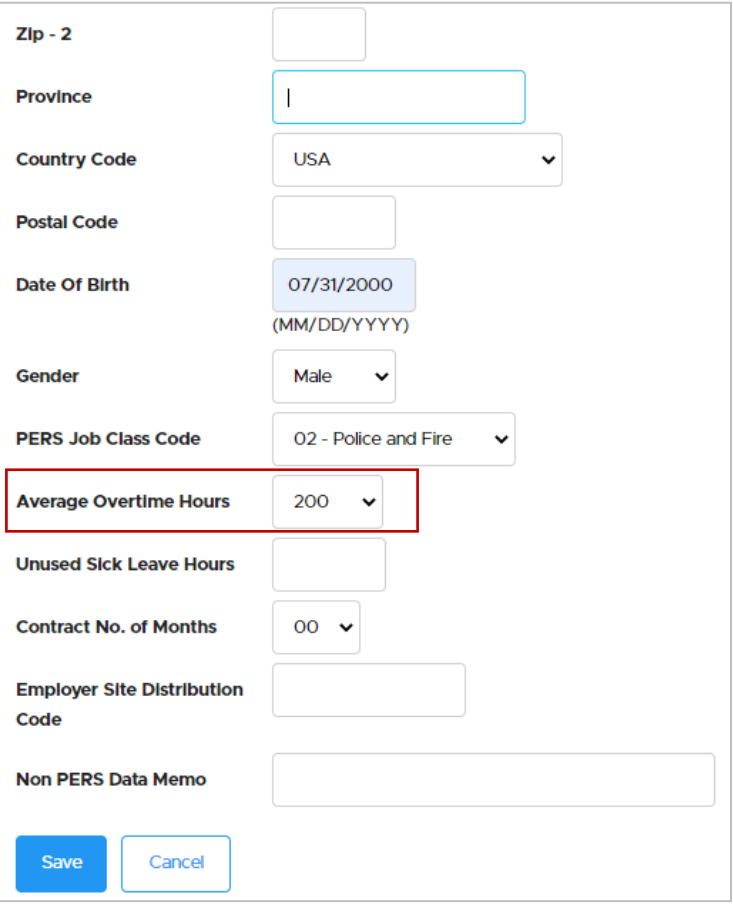

#### Learn more

For DCR instructions, go to the "Submitting a DCR" section in this guide or read [employer](https://www.oregon.gov/pers/emp/Documents/Employer-Publications/Manuals-Guides/Employer-Guide-20-Creating-DCR.pdf)  [reporting guide 20,](https://www.oregon.gov/pers/emp/Documents/Employer-Publications/Manuals-Guides/Employer-Guide-20-Creating-DCR.pdf) *Creating a DCR*.

For more instruction on assigning a nonbinary gender, watch the video "Reporting a New [Employee.](https://vimeo.com/manage/videos/851390691)"

# <span id="page-7-0"></span>**How to find an employee's reported average overtime number**

You can find an employee's reported average overtime number by looking it up in EDX or asking your ESC representative to look it up.

## <span id="page-7-1"></span>View Employee Info

- **1** In the Site Navigation menu, click View Employee Info.
- **2** Enter the employee's last name, Social Security number, or PERS ID in the search field and click the **Search** button.

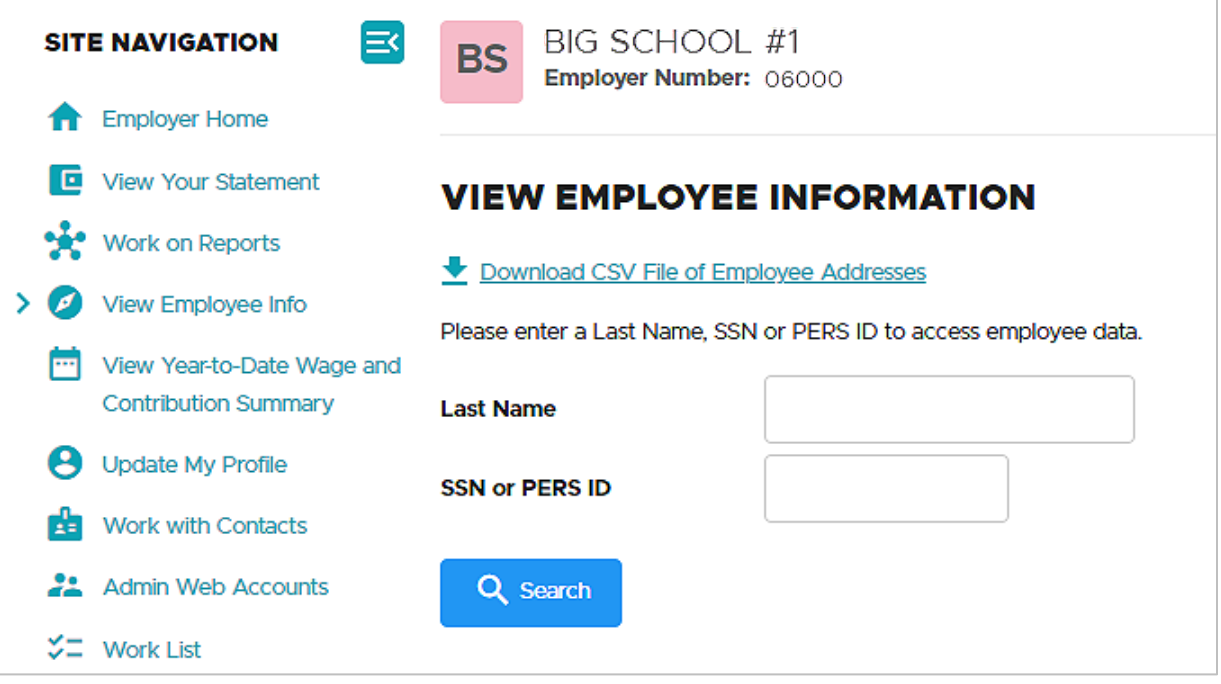

- **3** If you search by name and get a long list of choices, scroll through the list to find the right person.
- **4** Click the employee's SSN. The Employment History screen opens.

**5** Employee information is listed horizontally. You may need to scroll to the right to view the Average OT Hours column.

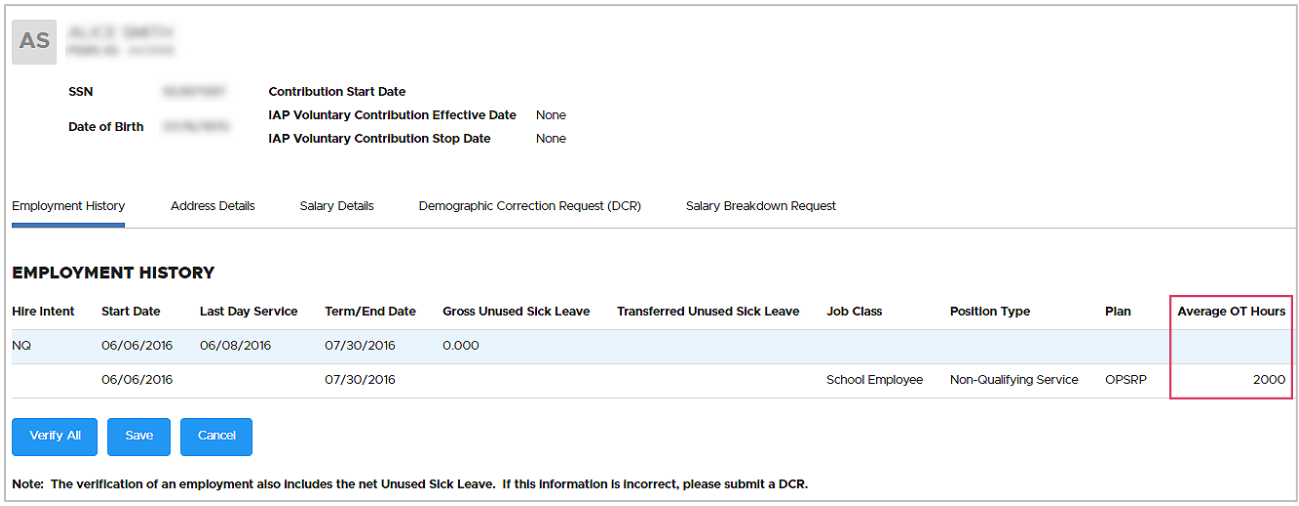

# <span id="page-8-0"></span>Contact ESC

You can review the average overtime for all your active employees by requesting this information from your [ESC representative.](https://www.oregon.gov/pers/EMP/Pages/ESC-Representatives.aspx)

# <span id="page-9-0"></span>**How and when to change average overtime**

There are three situations that might necessitate changing an employee's average overtime number. In each situation, you need to submit a demographic correction request to PERS to request the change.

For the first two situations listed below, the change is effective going forward. For the third situation, the change can affect past records, if applicable.

## <span id="page-9-1"></span>When an employee's position changes

When an employee begins a new position with your organization, submit a Demographic Correction Request (DCR) with the employee's new average overtime number. Be sure to provide an effective date for the change in the Comments section of the DCR.

## <span id="page-9-2"></span>When the average overtime associated with a classification group changes

To make a change for a large group of employees in the same classification, contact your ESC representative by phone or email. They can work with you to upload a list or spreadsheet of affected employees.

### <span id="page-9-3"></span>When an error is identified

If you find that the average overtime reported for an employee is incorrect, you need to submit a DCR to ask PERS to change it.

In the DCR Comments box, explain your error and ask PERS to correct it. Make sure to specify the effective date of the change. For example, if you hire someone on March 15, 2023, and discover the error on March 1, 2024, the effective date is March 15, 2023.

For instructions on submitting a DCR, see "Submitting a DCR" on the next page.

## <span id="page-10-0"></span>Submitting a DCR

Submitting a DCR is covered in detail in [employer reporting guide 20,](https://www.oregon.gov/pers/emp/Documents/Employer-Publications/Manuals-Guides/Employer-Guide-20-Creating-DCR.pdf) *Creating a [Demographic Correction Request](https://www.oregon.gov/pers/emp/Documents/Employer-Publications/Manuals-Guides/Employer-Guide-20-Creating-DCR.pdf)*. For convenience, a brief overview is provided below.

- **1** Select **Work List** from the main Site Navigation menu.
- **2** Click the **Create Demographic Correction Request (DCR)** button.

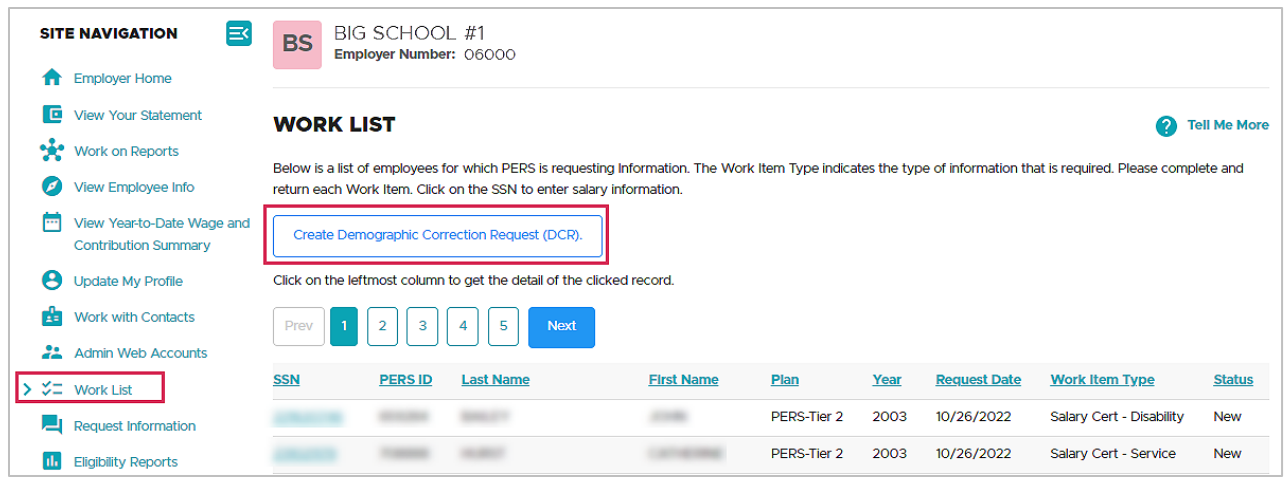

- **3** On the DCR screen, click the radio button for the employee's job segment that you want changed. The screen expands.
- **4** Use the drop-down menu to update the Average OT Hours field.
- **5** Provide any additional information in the Comments box. Click **Save**.

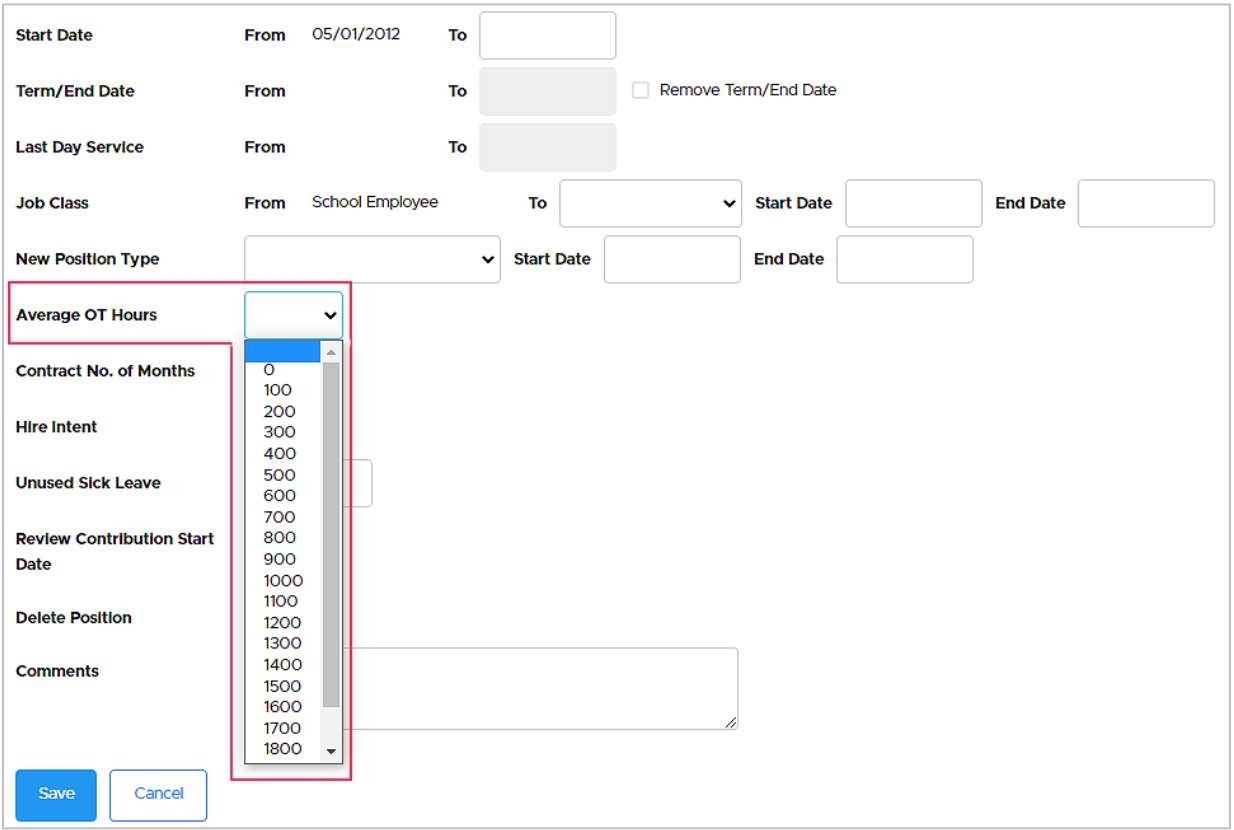

**6** Your ESC representative will make the change. If they have any questions, they will send the DCR back to you with their question. It will appear in your Work List.